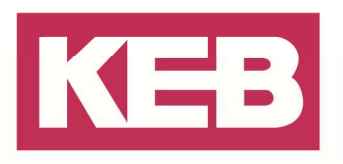

### **Homing on current position FAQ Nr.0002**

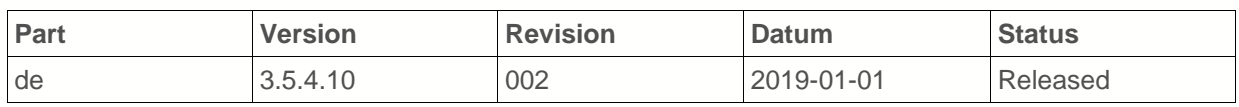

### **Inhalt**

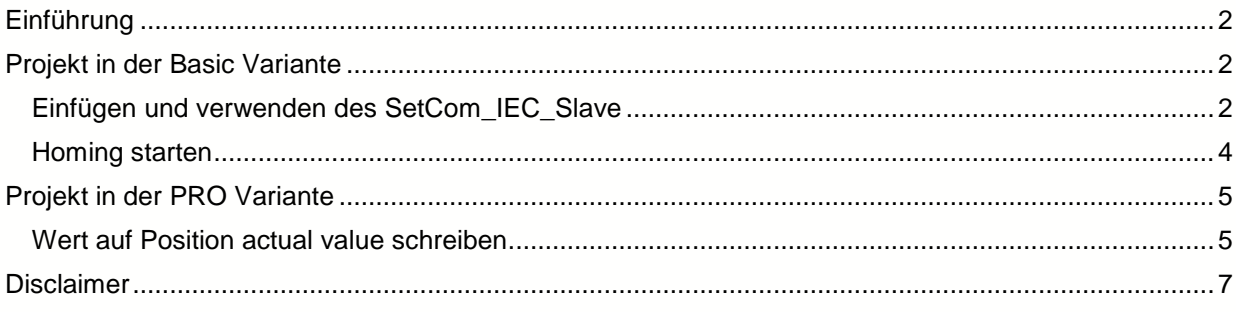

Amtsgericht Lemgo HRA 5649 DUNS-Nr. 314108728 USt-IdNr. DE309087075 Sparkasse Paderborn-Detmold IBAN DE 19 4765 0130 0000 0060 07 BIC WELADE3L

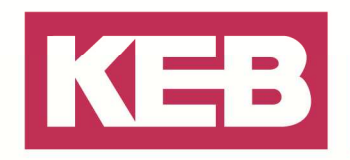

#### **Einführung**

Dieses FAQ beschreibt, wie bei einem KEB-I/O ETHERCAT Stepper/BLDC Modul die aktuelle Position (position actual value) auf einen beliebigen Wert (z.B. dem letzten Wert vor dem Power down) geändert werden kann.

#### **Projekt in der Basic Variante**

Um in der Basic Variante den Parameter Position actual value des Moduls ändern zu können, benötigen Sie den SetCom\_IEC\_Slave Baustein aus der KEB\_Gateway\_Utility oder Sie müssen sich den Parameter Home offset (607C<sub>h</sub>) der Geräteparameter aus der Gruppe "ps: lagegeregelte Parameter" auf die Prozessdaten legen. Im nachfolgenden wird die Variante mit dem SetCom\_IEC\_Slave beschrieben.

### **Einfügen und verwenden des SetCom\_IEC\_Slave**

Um in der Basic Variante die aktuelle Position (position actual value) des Moduls ändern zu können, benötigen Sie aus der KEB\_Gateway\_Utility den Baustein SetCom\_IEC\_Slave. Mit diesem Baustein können Sie dann den Parameter Home offset (607C<sub>b</sub>) der Gruppe "ps: lagegeregelte Parameter" beschreiben und somit Position actual value ändern.

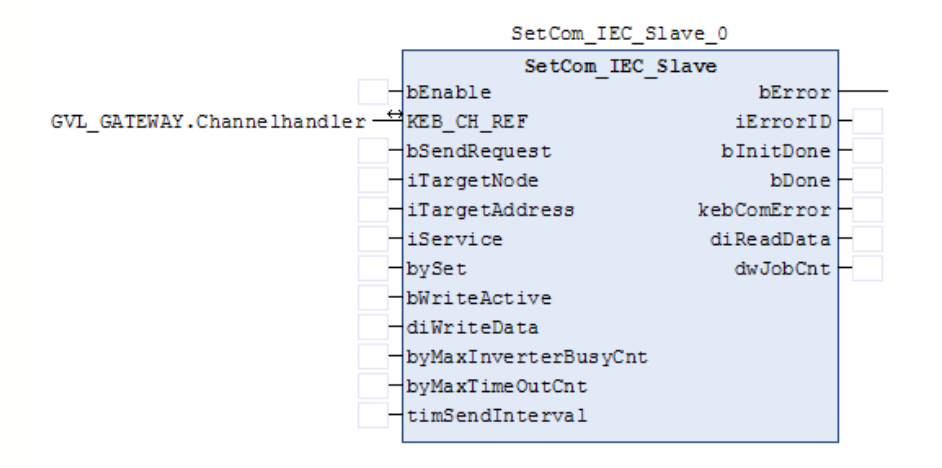

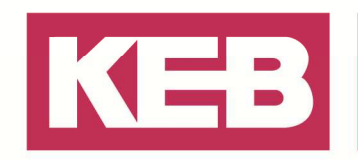

An diesem Baustein muss die Referenz zu dem Channelhandler angegeben werden, damit dieser funktionieren kann. Außerdem müssen noch die im folgenden Bild dargestellten Parameter bei dem Baustein eingestellt werden.

Der Wert 24700 ergibt sich aus der Umrechnung des Parameter 607C<sub>h</sub> auf einen dezimalen Wert. Außerdem muss das schreiben auf den Parameter aktiviert werden, indem die Variable bWriteData auf True gesetzt wird und der zu schreibende Wert ist bei der Variable diWriteData einzutragen. Weitere Informationen zu diesem Baustein finden Sie in der Hilfe in COMBIVIS studio 6.

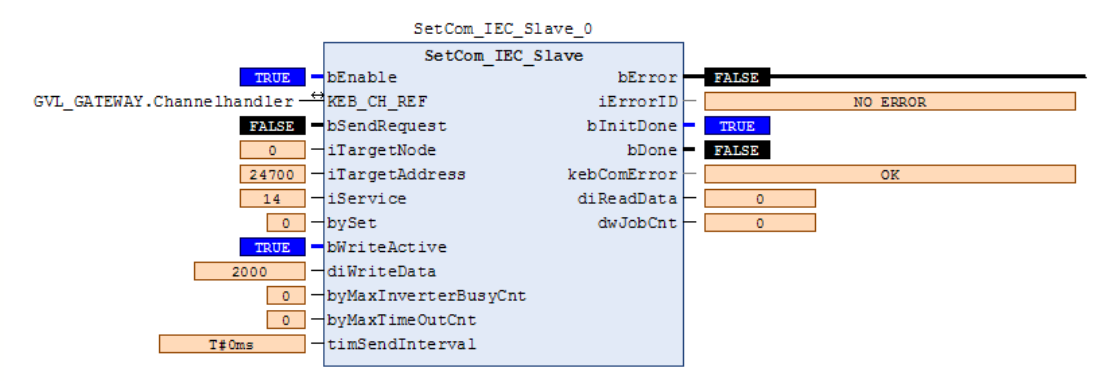

Mit der Variable bSendRequest = True kann jetzt der Wert aus diWriteData auf den Parameter Home offset geschrieben werden. Dabei sollten Sie über die Variable bDone abfragen, ob der Wert gesetzt wurde und dann den bSendRequest zurücksetzen.

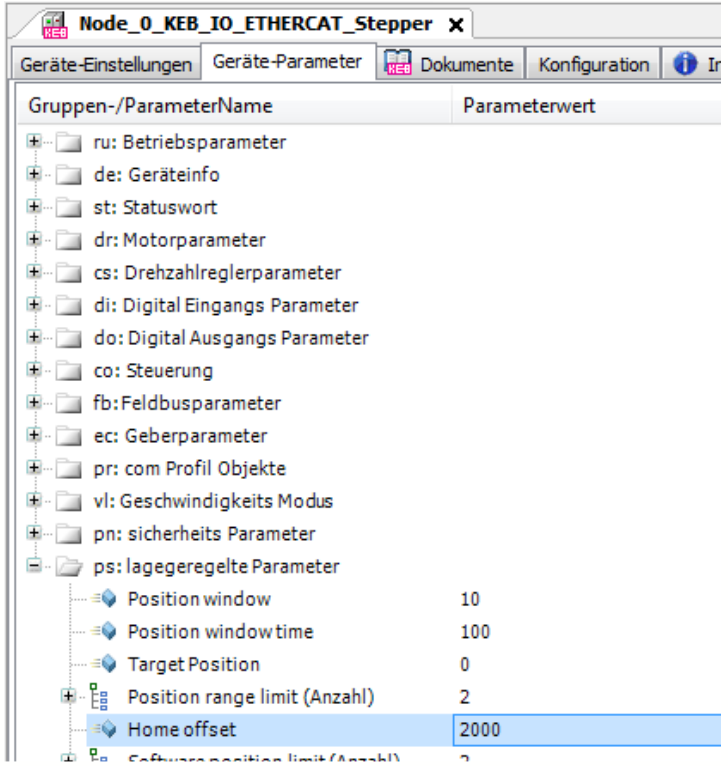

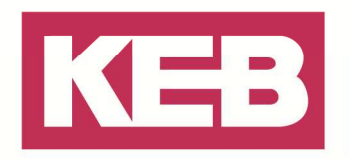

#### **Homing starten**

Um den Wert, den Sie auf den Parameter Home offset geschrieben haben, auf Position actual value zu übernehmen, müssen Sie in den Homing mode des Baustein KEB\_CIA402\_DriveControl wechseln. Diesen erreichen Sie durch eine Eingabe der 6 im Parameter Mode.

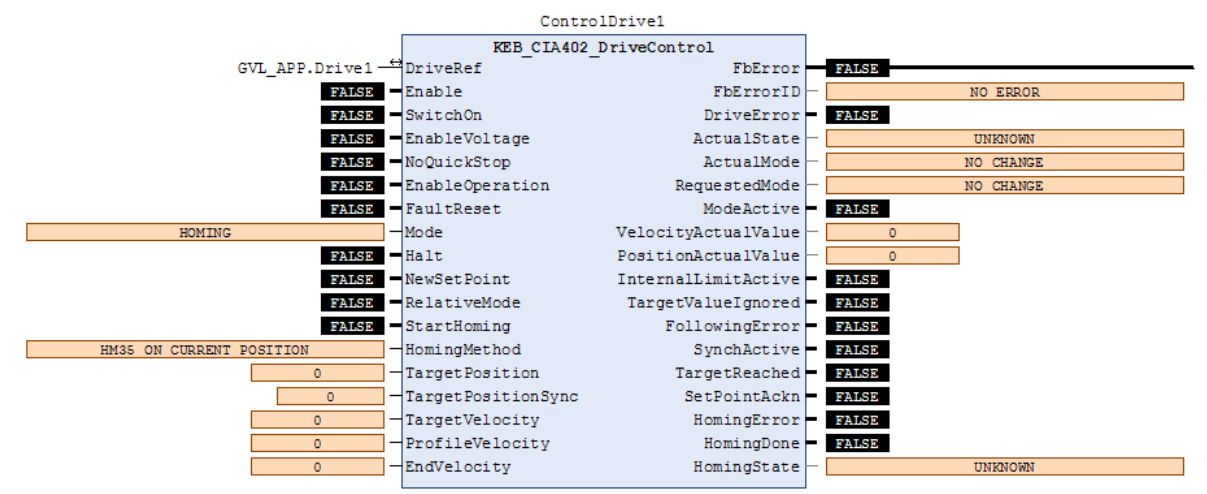

Anschließend muss am Baustein der Eingang DriveRef verbunden und über die Variable Enable kann dieser gestartet werden. Die HomingMethod muss dafür auf dem Wert 35 (HM35 On Current Position) stehen. Wenn Sie nun die Variable StartHoming auf True setzen, wird der auf den Parameter Home offset geschriebene Wert auf Position actual value geschrieben. Das erfolgreiche Homing wird durch die Variable HomingDone angezeigt.

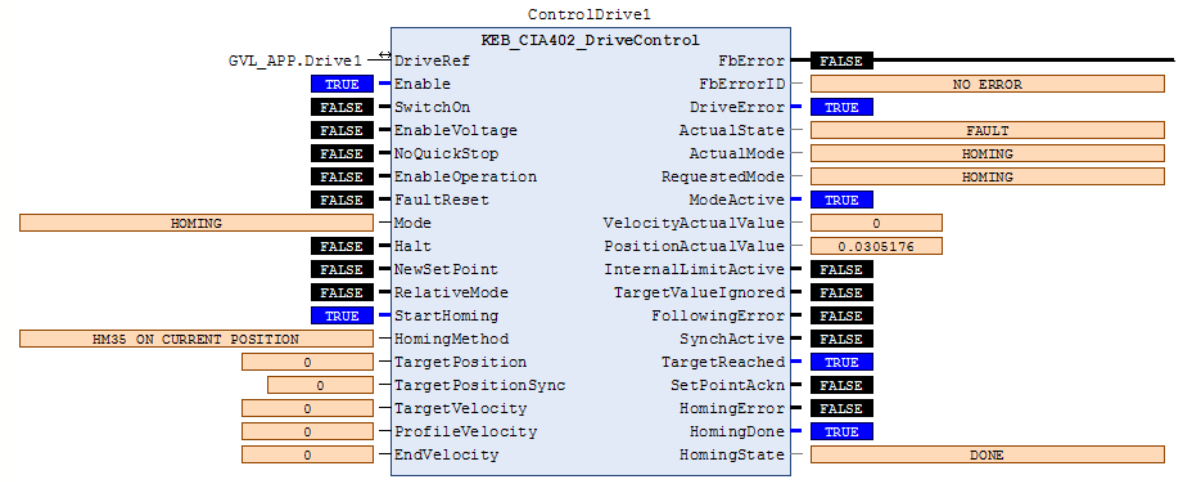

Jetzt können Sie im EtherCAT E/A-Abbild des Moduls unter dem Parameter Position actual value den übergebenen Wert sehen.

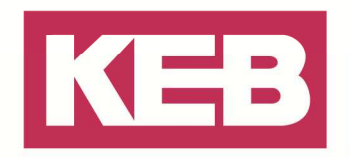

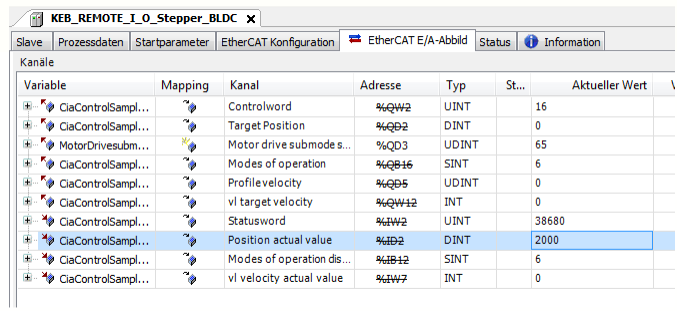

#### **Projekt in der PRO Variante**

In der PRO Variante kann ein softwareseitiges Referenzieren direkt über die KEB AxisControl Bausteine ausgelöst werden.

#### **Wert auf Position actual value schreiben**

Um einen Wert auf Position actual value zu schreiben, müssen Sie bei dem KEB\_SingleAxisControl Baustein auf den AxisMode "AM SETPOSITION" (6) wechseln.

Zusätzlich ist der Eingang Axis mit der Achse zu verknüpfen und der Baustein muss über die Variable InverterEnable gestartet werden.

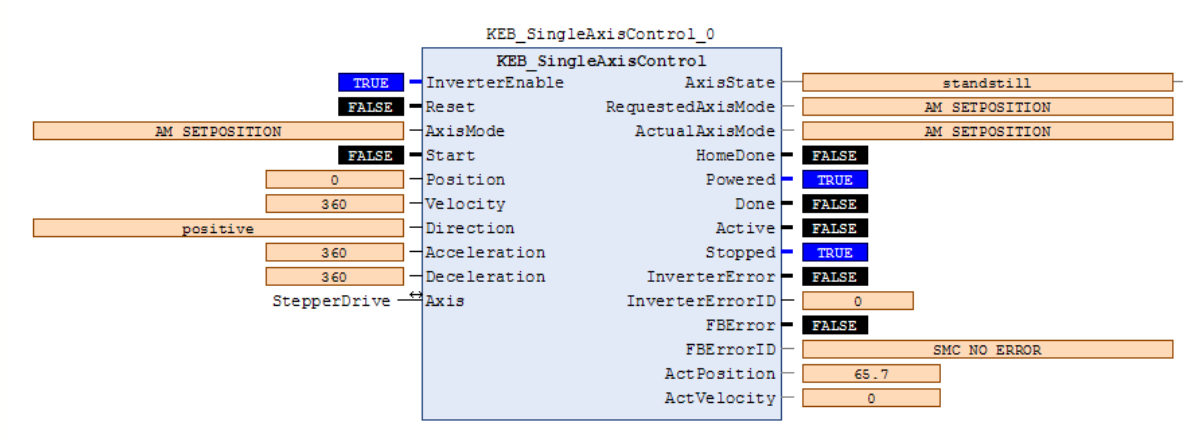

Der Wert, der nun bei Posion actual value eingetragen werden soll, muss bei Position eingegeben werden. Anschließend den Baustein mit Start ausführen, über die Variable Done erfolgt dazu eine Rückmeldung.

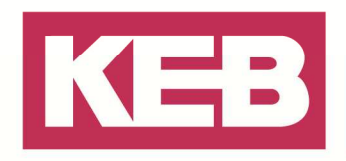

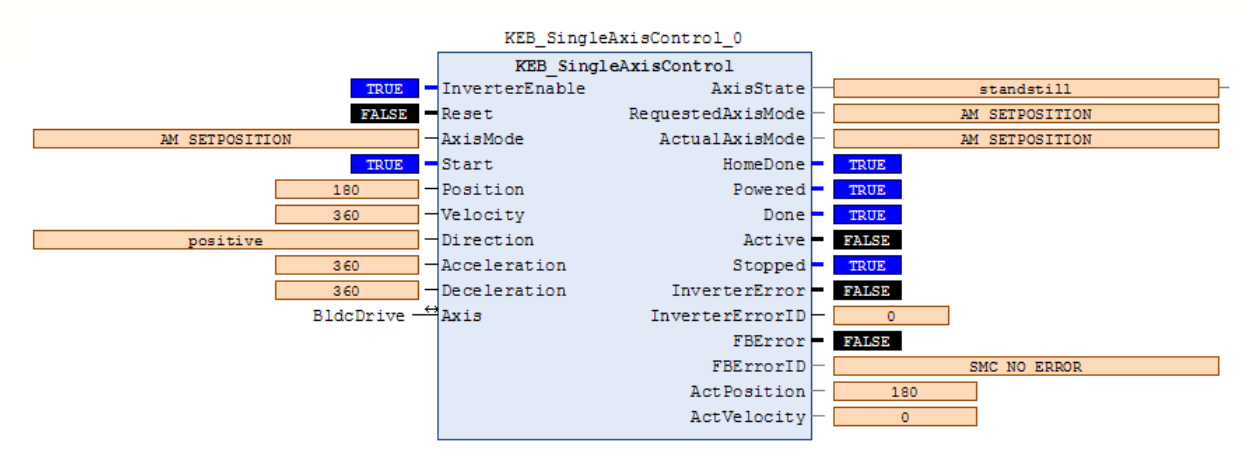

Jetzt können Sie auf dem Baustein unter ActPosition die gerade gesetzte Position einsehen. Der Baustein muss nun wieder auf den für den Betrieb notwenigen AxisMode umgestellt werden.

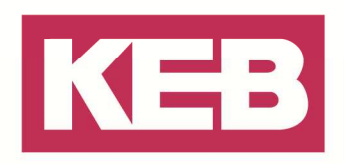

### **Disclaimer**

KEB Automation KG reserves the right to change/adapt specifications and technical data without prior notification. The safety and warning reference specified in this manual is not exhaustive. Although the manual and the information contained in it is made with care, KEB does not accept responsibility for misprint or other errors or resulting damages. The marks and product names are trademarks or registered trademarks of the respective title owners.

The information contained in the technical documentation, as well as any user-specific advice in verbal or in written form are made to the best of our knowledge and information about the application. However, they are considered for information only without responsibility. This also applies to any violation of industrial property rights of a third-party.

Inspection of our units in view of their suitability for the intended use must be done generally by the user. Inspections are particular necessary, if changes are executed, which serve for the further development or adaption of our products to the applications (hardware, software or download lists). Inspections must be repeated completely, even if only parts of hardware, software or download lists are modified.

**Application and use of our units in the target products is outside of our control and therefore lies exclusively in the area of responsibility of the user.**

> **KEB Automation KG**  Südstraße 38 • D-32683 Barntrup fon: +49 5263 401-0 • fax: +49 5263 401-116 net: www.keb.de • mail: info@keb.de